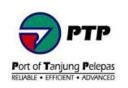

DOCUMENT TITLE:

## **PTPACS ONLINE USER MANUAL**

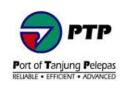

### Contents

| New Registration PTPACS Online Account                                                                | 3 |
|----------------------------------------------------------------------------------------------------|---|
| Visitor Pre-Registration                                                                              | 6 |
| Visitor - Visitor Pre-Registration Application                                                        | 7 |
| Area Owner and PPD - Visitor Pre-Registration Approval                                                | 9 |
| PPD - Appointment Check In and Collection of Visitor Pass                                             | 1 |
| Bodypass Pre-Registration1                                                                            | 2 |
| Individual - Bodypass Pre-Registration Application1                                                   | 3 |
| Individual - Renew Bodypass Pre-Registration Application                                              | 5 |
| Apply as Agent and Tenant Admin - New and Renew Bodypass Pre-Registration<br>Application Verification | 6 |
| Area Owner - Bodypass Pre-Registration Approval1                                                      | 7 |
| PPD - Bodypass Pre-Registration Approval1                                                             | 9 |
| Vehicles Sticker Pre-Registration                                                                     | 2 |
| Individual - New Vehicle Pre-Registration Application                                                 | 3 |
| Individual - Renew Sticker Pre-Registration Application2                                              | 5 |
| PPD - Sticker Pre-Registration Approval2                                                              | 7 |
| Contact PTP Support to start a case or get help2                                                      | 9 |
| Quick Support Resource :                                                                              | 9 |

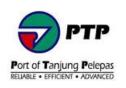

### 1. New Registration PTPACS Online Account

- Open browser and insert the following URL <u>https://acs.ptp.com.my:8443</u> to open PTPACS Online.
- For new user, click **New Registration** button to create new account.

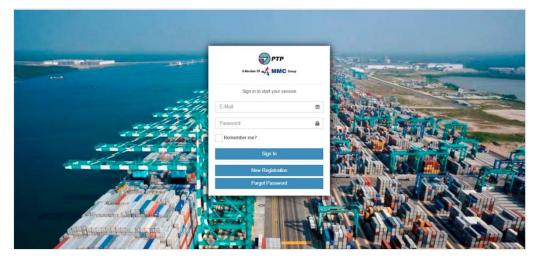

| A Member Of 🚜 MMC Group       |   |
|-------------------------------|---|
| Sign in to start your session |   |
| E-Mail                        | × |
| Password                      | ۵ |
| Remember me?                  |   |
| Sign In                       |   |
| New Registration              |   |
| Forgot Password               |   |

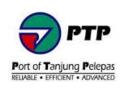

• Fill up the registration form and **click Register** button.

| Register                                  |          |
|-------------------------------------------|----------|
| Create a new account.                     |          |
| Identification Number<br>(MyKad/Passport) |          |
| Email                                     |          |
| Password                                  |          |
| Confirm password                          |          |
|                                           | Register |

- Note :
  - New password must meet the following requirement :
    - Minimum 8 characters, maximum 25 character.
    - Must contain at least three-character categories, upper case (A-Z), lower case (a-z), digits or symbol.
    - Please note that password is case sensitive.
- Wait for confirmation account email to activate your account. Once received email confirmation, click **here** to activate your account.

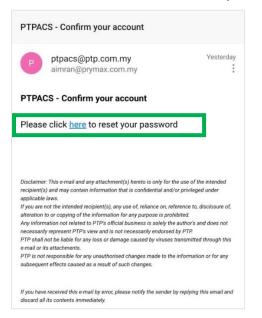

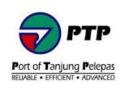

• Once your account is active, insert your registered email and password and click Sign in.

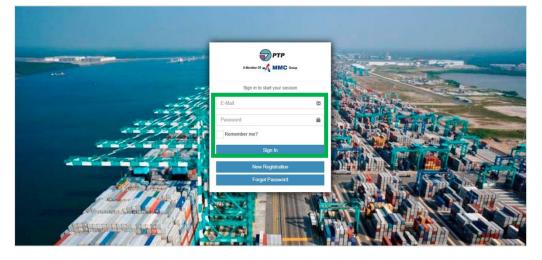

• Once your account is active, insert your registered email and password and click Sign in.

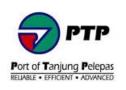

### 2. Visitor Pre-Registration

- Visitor who wish to visit PTP and Tenant needs to Pre-Register and obtain visit approval from PTP Area Owner and Port Police Department (PPD). Once approval obtain, visitor will be notified location to self-register either at Wisma A, Wisma B, Main Gate, Gate B, PTC or PUB.
- Physical verification will be conducted by PPD during Visitor arrival.

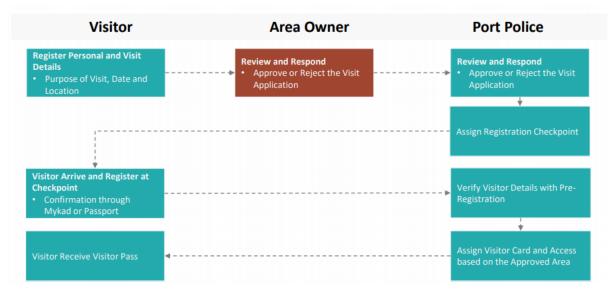

Diagram 1 : Visitor Pre-Registration Process Flow

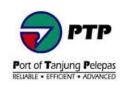

### 2.1. Visitor - Visitor Pre-Registration Application

• Step 1 : At the dashboard, click Visitor Preregistration to register a visit.

| PTPACS                                                                                                    |                                                           | Hello aimran@prymax.com.myl | Log off |
|----------------------------------------------------------------------------------------------------|-----------------------------------------------------------|-----------------------------|---------|
| NAVIGATION  Visitor   Visitor   Visitor   Visitor   Visitor   Visitor    Visitor    Visitor    Visitor     Visitor | Personal<br>Visitor<br>Preregistration<br>Preregistration |                             |         |

### • Step 2 : Click Register button.

| Visitor Pre-Registra                | tion           |    |          |    |                   |               |                 |                  |        |        |      |
|-------------------------------------|----------------|----|----------|----|-------------------|---------------|-----------------|------------------|--------|--------|------|
| 😵 Register                          |                |    |          |    |                   |               |                 |                  |        |        |      |
| Show 25 🗸 entries                   |                |    |          |    |                   |               |                 |                  |        |        |      |
|                                     |                |    |          |    |                   |               |                 | Search:          |        |        |      |
| Fullname 1                          | MyKad          | 1t | Passport | 1t | Visit Date From 1 | Visit Date To | Visit Purpose 🕼 | Status           | 1t     | Action | 11   |
| MUHAMAD AIMRAN BIN<br>MOHD ZULKIFLI | 910104-03-6327 |    |          |    | 21/09/2020        | 25/09/2020    | APPROVE         | TRAINING ADVANCE | ACMS   | E Deta | ails |
| Showing 1 to 1 of 1 entries         |                |    |          |    |                   |               |                 |                  |        |        |      |
|                                     |                |    |          |    |                   |               |                 |                  | Previo | us 1   | Next |

• Step 3 : Fill up the visitor registration form and click Submit button to submit application.

| Visitor Registration |                      |              |          |                      |            |          |
|----------------------|----------------------|--------------|----------|----------------------|------------|----------|
| Full Name            | MUHAMAD AIMRAN BIN M | OHD ZULKIFLI |          |                      |            |          |
| MyKad                | 910104021111         |              |          | Passport             |            |          |
| Company              | ISB                  |              |          |                      |            |          |
| Contact Number       | 0145091646           |              |          |                      |            |          |
| E-Mail               | PTP@GMAIL.COM        |              |          |                      |            |          |
| Visit Date From      | 04/11/2020           |              | <b>m</b> | Visit Date To        | 04/11/2020 | <b>m</b> |
| Visit Person         | MAZLISHAM            |              |          | Visit Person Contact | 0145091646 |          |
| Visit Purpose        | SITE VISIT           |              |          |                      |            |          |
| Area Verfication     | РТР                  | PORT POLICE  |          | ~                    |            |          |
|                      | DISTRIPARK A         | Select       |          | ~                    |            |          |
|                      | DISTRIPARK B         | Select       |          | ~                    |            |          |
|                      |                      |              |          |                      |            |          |
|                      | Submit               | Cancel       |          |                      |            |          |

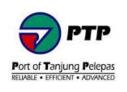

- Step 4 : Once submitted, application will be sent to Area Owner and PPD for approval.
- Step 5 : Once Area Owner and PPD response to the application, status of the Visit Progress will be change from PENDING to either APPROVE or REJECT. Check details for location to self-register and collect the visitor pass.

| sitor Pre-Registration             |                |             |                   |                 |                 |                                       |           |
|------------------------------------|----------------|-------------|-------------------|-----------------|-----------------|---------------------------------------|-----------|
| Register                           |                |             |                   |                 |                 |                                       |           |
| w 25 🗸 entries                     |                |             |                   |                 |                 |                                       |           |
|                                    |                |             | 14                | 10              |                 | Search:                               |           |
| Fullname 👫                         | MyKad          | 11 Passport | 1 Visit Date From | Visit Date To 🗍 | Visit Purpose 斗 | Status ↓1                             | Action 4  |
| UHAMAD AIMRAN BIN MOHD<br>ZULKIFLI | 910104-03-6327 |             | 21/09/2020        | 25/09/2020      | APPROVE         | TRAINING ADVANCE ACMS                 | E Details |
| NURULNISA BINTI IDRIS              | 880101025412   |             | 02/11/2020        | 06/11/2020      | PENDING         | meeting with JB COCOA                 | Details   |
|                                    | 851122015428   |             | 02/11/2020        | 08/11/2020      | PENDING         | meet jb cocoa hr department-chop form | E Details |
| URULASIKIN BINTI MD JALIL          | 851122015426   |             |                   |                 |                 |                                       |           |

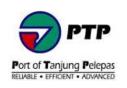

### 2.2. Area Owner and PPD - Visitor Pre-Registration Approval

• Step 1 : Open browser and insert the URL <u>https://acs.ptp.com.my:8443</u> to open PTPACS Online. Enter your registered email and password.

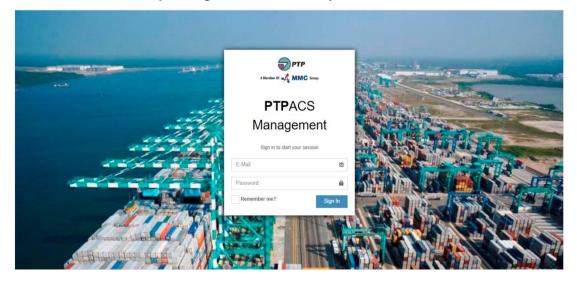

• Step 2 : At the dashboard, go to left panel and click Application Approval and then click Visitor Approval.

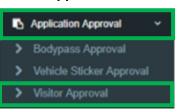

• Step 3 : Double click on selected row to review the details of the visit.

| Visitor Preregistration Ap<br>Review and approved online visitor pre-re |              | Р                      |               |              |     |         |     |                  |          |        |  |
|-------------------------------------------------------------------------|--------------|------------------------|---------------|--------------|-----|---------|-----|------------------|----------|--------|--|
| Pending Approval                                                        |              |                        |               |              |     |         |     |                  |          |        |  |
| Status Filter Pending Approved Re                                       |              |                        |               |              |     |         |     |                  |          |        |  |
| Show 25 v entries                                                       |              |                        |               |              |     |         |     |                  |          |        |  |
|                                                                         |              |                        |               |              |     |         |     | Search:          |          |        |  |
| Full Name 11 Identification 11                                          | Company ↓↑   | Register<br>Date ↓†    | Visit Date ↓↑ | Visit Person | .↓† | Status  | ţţ. | Check-In Station |          | ĴĴ     |  |
| AIMRAN 910104036327                                                     | INTERSIGNALS | 28/11/2018<br>03:39:44 | 02/12/2018    | MAZLISHAM    |     | PENDING |     |                  |          |        |  |
| Showing 1 to 1 of 1 entries                                             |              |                        |               |              |     |         |     |                  |          |        |  |
|                                                                         |              |                        |               |              |     |         |     |                  | Previous | 1 Next |  |

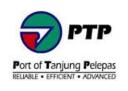

• **Step 4**: Enter the approval remarks (optional) and click either to approve or reject the visit application. **Note**: Check-In Station will be entered by PPD.

| Visitor Approval<br>Review, Approves or Reject visitor | application request for visit to PTP |                      |                      | < Back |
|--------------------------------------------------------|--------------------------------------|----------------------|----------------------|--------|
| Full Name                                              | AIMRAN                               |                      |                      |        |
| MyKad                                                  | 910104036327                         | Passport             |                      |        |
| Company                                                | INTERSIGNALS                         |                      |                      |        |
| Contact No.                                            | 111111                               | E-Mail               | AIMRAN@PRYMAX.COM.MY |        |
| Visit Date                                             | 02/12/2018                           | Register Date        | 28/11/2018 03:39:44  |        |
| Visit Person                                           | MAZLISHAM                            | Visit Person Contact | 1111111              |        |
| Visit Purpose                                          | meeting                              |                      |                      |        |
| Check-In Station                                       | Select Checkin Station -             |                      |                      |        |
| Approval Remarks                                       |                                      |                      |                      |        |
| Status                                                 | • PENDING                            |                      |                      |        |
| Approved By                                            |                                      | Approved Date        |                      |        |
|                                                        |                                      | A                    | PPROVE REJECT        | Cancel |

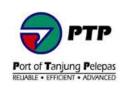

### 2.3. PPD - Appointment Check In and Collection of Visitor Pass

- **Step 1 :** For approve visit application, Visitor need to report to the assign station either at Wisma A, Wisma B, Main Gate, Gate B, PTC or PUB to collect the Visitor Pass.
- Step 2 : PPD to open the Visitor Management System (VMS) to confirm the visit. The name of the visitor will appear on the list at the left window form.

Note : The VMS details shown as follows :

- 1. Providing the list of approved Visitors by Area Owner and location to collect Visitor Pass Card.
- 2. By double clicking on selected name, details of the Visitor will appear.
- 3. PPD to confirm the visit purpose and company to visit (for tenant only). PPD will then assign the Visitor Pass Card and Floor Level Access to visit. Once all details are confirmed, click **Check-In** button.

| 💀 Appointment Check IN          |                            |                                               |                       | – 🗆 X              |
|---------------------------------|----------------------------|-----------------------------------------------|-----------------------|--------------------|
| Appointment Check In            |                            |                                               |                       |                    |
| Full Name Search                | MyKad Reader               |                                               | MyKad/Database Photo  | ment Visitor Photo |
|                                 | Reader                     | Generic EMV Smartcard Reader 0 V 🔕 Load MyKad | MyRad/ Database Photo |                    |
| PRYMAX2 Only                    |                            |                                               |                       |                    |
|                                 | Search Visitor Information |                                               |                       |                    |
| Fullname Station                |                            | Check                                         |                       |                    |
| Prymax Developer Test PUB       | Passport                   |                                               |                       |                    |
| Izara PTC<br>Hana zahrg WISMA B | Registration Infom         | nation                                        |                       |                    |
| nur hana                        | Status                     | -                                             |                       |                    |
| nur izasra WISMA A              | Remarks                    | - Z                                           | Use this photo        | Capture Photo      |
|                                 | Visitor Details            |                                               | Visiting Details      |                    |
|                                 |                            |                                               | Badge Group All       | ~                  |
|                                 | Full Name                  |                                               | Badge -               | ~                  |
|                                 | Date of Birth              | 12 January 2017 🔍 🗸 Gender                    | I.evel                | Add                |
|                                 | Race                       | ✓ Citizenship ✓                               |                       | Clear              |
|                                 | Address                    | A                                             | 2                     | Cicai              |
|                                 |                            |                                               |                       |                    |
|                                 |                            | ×                                             |                       |                    |
|                                 | Telephone                  | Mobile                                        | Vehicle Pass          |                    |
|                                 | E-Mail Address             |                                               | Visitor Purpose -     | ~                  |
|                                 | Remarks                    | ^                                             | Company -             | ~                  |
|                                 |                            | ~                                             |                       |                    |
|                                 | Company Details            |                                               | Visited Staff         |                    |
|                                 | Company Name               |                                               | Contact Number        |                    |
|                                 | Address                    | A                                             |                       |                    |
|                                 |                            | ~~~~~~~~~~~~~~~~~~~~~~~~~~~~~~~~~~~~~~        | Check In Reset        | Close              |
|                                 |                            |                                               | Ready                 |                    |

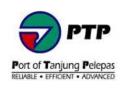

### 3. Bodypass Pre-Registration

• Applicant can register to request or renew for PTP Bodypass (Access Card) by providing and the required details and attaching the required documents.

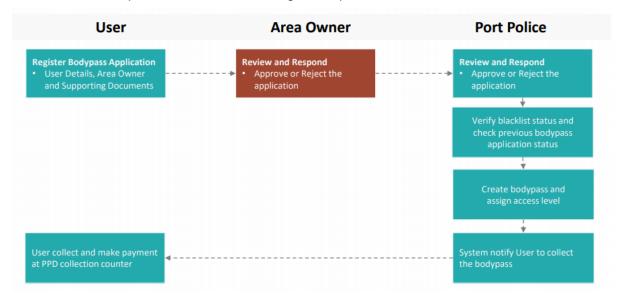

Diagram 2 : Bodypass Pre-Registration Process Flow

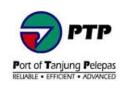

### 3.1. Individual - Bodypass Pre-Registration Application

• Step 1 : At the dashboard, click Bodypass Preregistration to register for a new Bodypass.

| PTPACS                                             |                            |                             | Hello aimran@prymax.com.myl | Log off |
|----------------------------------------------------|----------------------------|-----------------------------|-----------------------------|---------|
| NAVIGATION                                         | Personal                   |                             |                             |         |
| Visitor Preregistration  Personal  Visitor Visitor | Visitor<br>Preregistration | Bodypass<br>Preregistration |                             |         |
| Bodypass Preregistration                           | 0                          | 0                           |                             |         |

### • Step 2 : Click Register button

| Bodypass Pre-Re             | gistration |       |    |          |    |                            |   |                 |    |         |    |               |      |
|-----------------------------|------------|-------|----|----------|----|----------------------------|---|-----------------|----|---------|----|---------------|------|
| Register                    |            |       |    |          |    |                            |   |                 |    |         |    |               |      |
| Show 25 💙 entries           |            |       |    |          |    |                            |   |                 |    |         | Se | earch:        |      |
| Full Name                   | 11         | MyKad | 11 | Passport | 11 | Registration Status        | 1 | Bodypass Status | 11 | Purpose | 11 | Register Date | 41   |
|                             |            |       |    |          |    | No data available in table |   |                 |    |         |    |               |      |
| Showing 0 to 0 of 0 entries |            |       |    |          |    |                            |   |                 |    |         |    | Previous      | Next |

• **Step 3 :** Fill up the Bodypass Preregistration from.

| Photo        | Bodypass Preregistra | tion (Agent)         |                       |                  |
|--------------|----------------------|----------------------|-----------------------|------------------|
|              | Full Name            |                      |                       |                  |
|              | MyKad                |                      |                       |                  |
|              | Passport             |                      | Old Passport          |                  |
|              | Gender               | Select Gender 🗸      | Race                  | Select Race 🗸    |
|              | Nationality          | Select Nationality * |                       |                  |
|              | Address              |                      |                       |                  |
| Upload Image |                      |                      |                       |                  |
|              | City                 |                      | State                 |                  |
|              | Postcode             |                      | Country               | Select Country * |
|              | E-Mail               |                      | Contact Number        |                  |
|              | Company              | Select Company +     |                       |                  |
|              | Telephone Office     |                      | Telephone Office Ext. |                  |
|              | Registration Purpose |                      |                       |                  |
|              |                      |                      |                       | 1                |

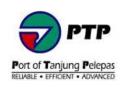

• Step 4 : Select Area Owner.

| Area Verfication | PTP          | Select | - |
|------------------|--------------|--------|---|
|                  | DISTRIPARK A | Select | - |
|                  | DISTRIPARK B | Select | - |

• Step 5 : Attach all required documents and click Submit button to submit application.

| e-Vetting Photocopies       | Choose File No file cho | osen   |  |
|-----------------------------|-------------------------|--------|--|
| MyKad Photocopies           | Choose File No file cho | osen   |  |
| Passport Photocopies        | Choose File No file cho | osen   |  |
| Old Passport<br>Photocopies | Choose File No file cho | osen   |  |
| Work Permit<br>Photocopies  | Choose File No file cho | osen   |  |
| Company Letter              | Choose File No file cho | osen   |  |
| Old Bodypass                | Choose File No file cho | osen   |  |
| Police Report               | Choose File No file cho | osen   |  |
|                             | Submit                  | Cancel |  |

 $\frac{1}{\sqrt{2}}$  For new registration compulsory to attach the following documents :

- E-vetting photocopies
   Mykad/passport photocopies
   Work permit photocopies
   Company letter

- Step 6 : Once successfully registered, the registration status will show up at • dashboard.

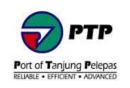

### 3.2. Individual - Renew Bodypass Pre-Registration Application

### • Step 1 : Click Renew button

| Register                               | Renew          |            |                     |                  |                         |                     |
|----------------------------------------|----------------|------------|---------------------|------------------|-------------------------|---------------------|
| ow 25 ∨ e                              | ntries         |            |                     |                  | S                       | earch:              |
| Full Name 1                            | MyKad ↓†       | Passport 🕼 | Registration Status | Bodypass Status  | Purpose 11              | Register Date       |
| MUHAMAD<br>AIMRAN BIN<br>MOHD ZULKIFLI | 910104-03-6327 |            | REJECTED            | PROCESSING       | TESTING ONLINE APPROVER | 06/08/2020 14:17:07 |
| MUHAMAD                                | 910104-03-6327 |            | PENDING             | PENDING APPROVAL | TESTING ACS ONLINE      | 21/09/2020 15:01:29 |

• **Step 2**: Insert Mykad number or Passport number into textbox and click **Search** button to find existing bodypass.

| Body Pass Prereg | gistration Details |        |
|------------------|--------------------|--------|
| MyKad            |                    | Search |
|                  |                    |        |

• Step 3 : Click Renew button to submit application

| Body Pass Prere  | gistration Details                  |                       |          |
|------------------|-------------------------------------|-----------------------|----------|
| MyKad            | 910104-03-6327                      | Search                |          |
|                  |                                     |                       |          |
| Full Name        | MUHAMAD AIMRAN BIN MOHD ZULKIFLI    |                       |          |
| MyKad            | 910104-03-6327                      |                       |          |
| Passport         | 910104-03-6327                      | Old Passport          | -        |
| Gender           | MALE                                | Race                  | MALAY    |
| Nationality      | MALAYSIA                            |                       |          |
| Address          | LOT 770 LORONG MASJID KUBANG BEMBAN |                       |          |
| City             | PASIR MAS                           | State                 | KELANTAN |
| Postcode         | 17000                               | Country               | 136      |
| E-Mail           | AIMRAN@PRYMAX.COM.MY                |                       |          |
| Company          | INTERSIGNALS SDN BHD                |                       |          |
| Telephone Office |                                     | Telephone Office Ext. |          |
|                  | Renew Cancel                        |                       |          |

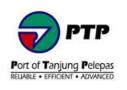

## 3.3. Apply as Agent and Tenant Admin - New and Renew Bodypass Pre-Registration Application Verification

New and renew Bodypass Pre-Registration will be verified and approved by Tenant Admin. To apply as Tenant Admin, follow the steps below :

- Step 1 : Register PTPACS Online Account.
- Step 2 : Email to <a href="mailto:passofficeppd@ptp.com.my">passofficeppd@ptp.com.my</a> to apply as Tenant Admin Area Owner Verification.
- Step 3 : PPD will evaluate and notify user through email the status of the application.

Bulk request for New and renew Bodypass Pre-Registration can be done through Tenant Admin – Agent. To apply as Tenant Admin – Agent, follow the steps below :

- **Step 1** : Register PTPACS Online Account.
- Step 2 : Tenant Admin email to <a href="mailto:passofficeppd@ptp.com.my">passofficeppd@ptp.com.my</a> to apply as Tenant Admin Agent.
- **Step 3** : PPD will evaluate and notify user through email the status of the application.

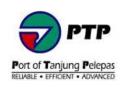

### 3.4. Area Owner - Bodypass Pre-Registration Approval

• Step 1 : At the dashboard, click on the Area Owner Approval

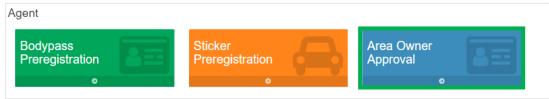

• Step 2 : At the Bodypass Pre-Registration, double click on selected bodypass to verify.

| PTPACS                                                   | Bodypass     | Sticker      | Approval |                                     |    |                   |    |          | aimran@pry | max.com.my | A Logout |
|----------------------------------------------------------|--------------|--------------|----------|-------------------------------------|----|-------------------|----|----------|------------|------------|----------|
| Bodypass Pre-Regist<br>Review and verify online bodypass | tration      | request to P | TΡ       |                                     |    |                   |    |          |            |            |          |
| J.S.T CONNECTORS (MAL<br>Pending<br>Verified             | AYSIA) SDN I | 3<br>8       |          |                                     |    |                   |    |          |            |            |          |
| Rejected<br>Pending Approval                             |              | 0            |          |                                     |    |                   |    |          |            |            |          |
| Status Filter Pending Verified                           | Rejected     |              |          |                                     |    |                   |    |          |            |            |          |
| Show 25 🗸 entries                                        |              |              |          |                                     |    |                   |    |          | Search:    |            |          |
| Applicant                                                |              |              |          | Company                             | 11 | Registration Date | 11 | Approver | 11         | Status     | 11       |
| MUHAMMAD HAMBALI BIN MAT                                 | YASIN        |              |          | J.S.T CONNECTORS (MALAYSIA) SDN BHD |    | 03/07/2020        |    |          |            | PENDING    |          |
| MUHAMAD AIMRAN BIN MOHD                                  | ZULKIFLI     |              |          | INTERSIGNALS SDN BHD                |    | 03/07/2020        |    |          |            | PENDING    |          |
| MUHAMAD AIZUDDIN BIN MOHE                                | D ZULKIFLI   |              |          | INTERSIGNALS SDN BHD                |    | 07/07/2020        |    |          |            | PENDING    |          |
| Showing 1 to 3 of 3 entries                              |              |              |          |                                     |    |                   |    |          |            |            |          |
|                                                          |              |              |          |                                     |    |                   |    |          | F          | revious 1  | Next     |

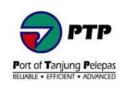

• **Step 3**: Check the bodypass application details and click approve or reject the bodypass applications

| Bodypass Approval       |                                                           |                     |                     | < Back |
|-------------------------|-----------------------------------------------------------|---------------------|---------------------|--------|
| MyKad                   | 921113-01-5230                                            | Passport            |                     |        |
|                         |                                                           | Passport Old        | •                   |        |
| Full Name               | SITI NURAIN BINTI MUSA                                    |                     |                     |        |
| Nationality             | MALAYSIA                                                  | Race                | MALAY               |        |
| Address                 | 19, JALAN KUNANG-KUNANG, TAMAN DESA PERMAI, KANGKAR PULAI |                     |                     |        |
| City                    | JOHOR BAHRU                                               | State               | JOHOR               |        |
| Postcode                | 81110                                                     | Country             | MALAYSIA            |        |
| Company Name            | J.S.T CONNECTORS (MALAYSIA) SDN BHD                       |                     |                     |        |
| Tel. Office             | 07-5072705                                                | Tel. Office Ext     | 113                 |        |
| Job Position            |                                                           |                     |                     |        |
| Registration Purpose    | TESTING                                                   |                     |                     |        |
| Registration Remarks    |                                                           |                     |                     |        |
| Area Owner Verification |                                                           |                     |                     |        |
| Area Owner              | J.S.T CONNECTORS (MALAYSIA) SDN BHD                       | Verification Status | VERIFIED            |        |
| Verification Remarks    | APPROVED                                                  |                     |                     |        |
| Verified By             | SHAMSUL SHAHIMI AMINUDDIN                                 | Verified Date       | 11/08/2020 15:02:00 |        |
| Approval Remarks        |                                                           |                     |                     |        |
|                         |                                                           |                     |                     |        |
| Status                  | PENDING                                                   |                     |                     |        |
|                         |                                                           |                     | Approve             | Reject |
|                         |                                                           |                     |                     |        |

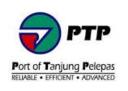

### 3.5. PPD - Bodypass Pre-Registration Approval

• Step 1 : At the dashboard, go to left panel and click Application Approval then click Bodypass Approval.

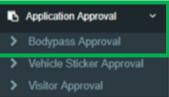

• **Step 2**: To approve bodypass, double click on selected bodypass. Use Status filter to find which bodypass to be status and list of bodypass.

| BODYPASS Pre-Regist<br>Review and approved online bodypa | ration Approval<br>ass pre-registration request to PTP       |               |                               |                 |    |
|----------------------------------------------------------|--------------------------------------------------------------|---------------|-------------------------------|-----------------|----|
| Approved Request                                         |                                                              |               |                               |                 |    |
| Status Filter Pending Verified                           | Rejected                                                     |               |                               |                 |    |
| Show 25 v entries                                        |                                                              |               |                               |                 |    |
|                                                          |                                                              |               |                               | Search:         |    |
| Full Name ↓↑                                             | Company 11                                                   | Register Date | ↓↑ Area Owner Verification ↓↑ | Approval Status | J↑ |
|                                                          |                                                              |               |                               |                 |    |
| SHAMSUL SHAHIMI BIN<br>AMINUDDIN                         | INTERSIGNALS SDN BHD                                         | 18/11/2018    | VERIFIED                      | APPROVED        |    |
|                                                          | INTERSIGNALS SDN BHD<br>NIPPON EXPRESS (MALAYSIA)<br>SDN BHD | 18/11/2018    | VERIFIED                      | APPROVED        |    |
| AMINUDDIN<br>TUAN MOHD ASRI BIN TUAN                     | NIPPON EXPRESS (MALAYSIA)                                    |               |                               |                 |    |

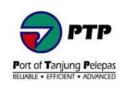

• **Step 3**: Check the bodypass application details and click approve or reject the bodypass applications

| Bodypass Approval       |                                                           |                     |                     | < Back  |
|-------------------------|-----------------------------------------------------------|---------------------|---------------------|---------|
| MyKad                   | 921113-01-5230                                            | Passport            |                     |         |
|                         |                                                           | Passport Old        |                     |         |
| Full Name               | SITI NURAIN BINTI MUSA                                    |                     |                     |         |
| Nationality             | MALAYSIA                                                  | Race                | MALAY               |         |
| Address                 | 19, JALAN KUNANG-KUNANG, TAMAN DESA PERMAI, KANGKAR PULAI |                     |                     |         |
| City                    | JOHOR BAHRU                                               | State               | JOHOR               |         |
| Postcode                | 81110                                                     | Country             | MALAYSIA            |         |
| Company Name            | J.S.T CONNECTORS (MALAYSIA) SDN BHD                       |                     |                     |         |
| Tel. Office             | 07-5072705                                                | Tel. Office Ext     | 113                 |         |
| Job Position            |                                                           |                     |                     |         |
| Registration Purpose    | TESTING                                                   |                     |                     |         |
| Registration Remarks    |                                                           |                     |                     |         |
| Area Owner Verification |                                                           |                     |                     |         |
| Area Owner              | J.S.T CONNECTORS (MALAYSIA) SDN BHD                       | Verification Status | VERIFIED            |         |
| Verification Remarks    | APPROVED                                                  |                     |                     |         |
| Verified By             | SHAMSUL SHAHIMI AMINUDDIN                                 | Verified Date       | 11/08/2020 15:02:00 |         |
| Approval Remarks        |                                                           |                     |                     |         |
|                         |                                                           |                     |                     | 11      |
| Status                  | PENDING                                                   |                     |                     |         |
|                         |                                                           |                     |                     | Reliest |
|                         |                                                           |                     | Approve             | Reject  |

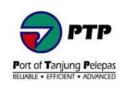

• **Step 4**: Once the application has been approved, PPD - Pass Office will create the requested bodypass and will update once bodypass ready for collection.

| PTPACS                                                                                          |                                                            |                                       |                                                       |                                                                                            |                 | aimran@                   | prymax.com.my 🔒 Logout     |
|-------------------------------------------------------------------------------------------------|------------------------------------------------------------|---------------------------------------|-------------------------------------------------------|--------------------------------------------------------------------------------------------|-----------------|---------------------------|----------------------------|
| NAVIGATION                                                                                      | Cardholder                                                 |                                       |                                                       |                                                                                            | 14 D            | ashboard > Cardholder > F | rofile > CardholderSummary |
| Safety Induction      Cardholder                                                                | Cardholder<br>Photo                                        | Cardholder Sumn                       | nary                                                  |                                                                                            |                 |                           | klist / Profile Details    |
| Cardholder Profile     Bodypass     Sticker                                                     |                                                            | Full Name<br>MyKad                    | MUHAMAD AIMRAN BIN MO<br>910104-03-6327               | HD ZULKIFLI                                                                                | Passport        | 910104-03-6327            |                            |
| <ul> <li>Blacklist</li> <li>Receipt</li> <li>Report Bodypass</li> <li>Report Sticker</li> </ul> |                                                            | Cardholder Type<br>Company<br>Remarks | -<br>INTERSIGNALS SDN BHD<br>19/04/2018 COLLECTION DA | TE-20/04/2018                                                                              | Employee Number |                           |                            |
| Area Headcount      Area Owner Verification                                                     |                                                            | Body Pass                             |                                                       |                                                                                            |                 |                           | + Register                 |
| C Application Approval <                                                                        | Card Pass                                                  | Show 25 • entries                     |                                                       |                                                                                            |                 | Search:                   |                            |
| Time Attendance <                                                                               |                                                            | Card No.                              | Pass No.                                              | Card Type                                                                                  | Expired Date    | Issuance Status           | Body Pass Status           |
| <ul> <li>▶ Reporting &lt;</li> <li>▶ Administration &lt;</li> </ul>                             |                                                            | 32309                                 | HV:00097760(R)                                        | HV:Terminal Contractor<br>Staff – Driver, on board<br>contractor, lashing – 1<br>Year Pass | 31/05/2019      | COLLECTED                 | ACTIVE                     |
| oc Configuration <                                                                              | MERICANAN AMERIKAN KERI MICHET<br>2010 XERTI<br>2010 XERTI |                                       | V:00097760                                            | V:Terminal Contractor<br>Staff – Non-driver – 1<br>Year Pass                               | 30/04/2019      | COLLECTED                 | DISABLED                   |
|                                                                                                 | INTERSIGNALS SON DRD<br>31050203<br>195080570808           | Showing 1 to 2 of 2 entries           |                                                       |                                                                                            |                 |                           | Previous 1 Next            |
|                                                                                                 | Print Body Pass                                            | Vehicle Sticker                       |                                                       |                                                                                            |                 | /                         | Register Vehicle Sticker   |
|                                                                                                 |                                                            | Show 25 v entries                     |                                                       |                                                                                            |                 | Search:                   |                            |
|                                                                                                 |                                                            | Vehicle Sticker<br>Serial No.         | Vehicle Plate                                         | Vehicle Type                                                                               | Validity Start  | Validity End              | Status 11                  |
|                                                                                                 |                                                            | 0                                     | CCC1234                                               | HILUX                                                                                      | 28/11/2018      | 27/12/2019                | APPROVED                   |
|                                                                                                 |                                                            | Showing 1 to 1 of 1 entries           |                                                       |                                                                                            |                 |                           | Previous 1 Next            |

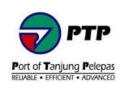

### 4. Vehicles Sticker Pre-Registration

- Vehicle Sticker is valid to applicant with bodypass only.
- Applicant can register to request or renew for PTP Vehicle Sticker by providing and the required details and attaching the required documents.

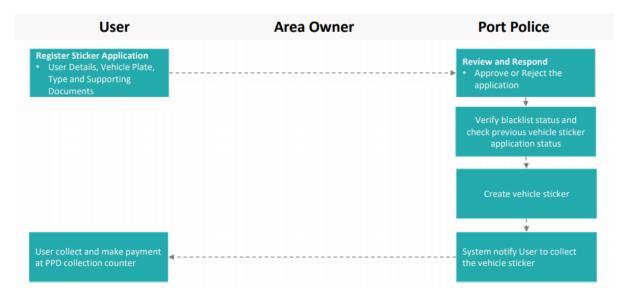

Diagram 3 : Vehicle Sticker Pre-Registration Process Flow

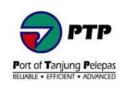

### 4.1. Individual - New Vehicle Pre-Registration Application

• Step 1 : At the dashboard, click Vehicle Sticker Preregistration to register for a new vehicle sticker.

| Agent                       |                            |                        |
|-----------------------------|----------------------------|------------------------|
| Bodypass<br>Preregistration | Sticker<br>Preregistration | Area Owner<br>Approval |
| •                           | •                          |                        |

### • Step 2 : Click Register button

| Vehicle Sticker Pr          | e-Registration | I       |                      |         |                    |          |      |               |    |                 |          |      |
|-----------------------------|----------------|---------|----------------------|---------|--------------------|----------|------|---------------|----|-----------------|----------|------|
| Register                    |                |         |                      |         |                    |          |      |               |    |                 |          |      |
| Show 25 🗸 entries           |                |         |                      |         |                    |          |      |               |    |                 |          |      |
|                             |                |         |                      |         |                    |          |      |               |    | Search:         |          |      |
| Full Name 🕸                 | MyKad↓↑        | Company | 1 Registration Plate | 11      | Vehicle Type       | .↓† Stat | us 🕸 | Register Date | 11 | Issuance Status |          | 11   |
|                             |                |         |                      | No data | available in table |          |      |               |    |                 |          |      |
| Showing 0 to 0 of 0 entries |                |         |                      |         |                    |          |      |               |    |                 |          |      |
|                             |                |         |                      |         |                    |          |      |               |    |                 | Previous | Next |

• **Step 3 :** Insert Mykad number or Passport number into textbox and click **Register** button to find existing bodypass.

| Cardholder Lookup |          |        |  |
|-------------------|----------|--------|--|
| Identification ID |          |        |  |
|                   | Find     | Cancel |  |
| Full Name         |          |        |  |
| MyKad             |          |        |  |
| Passport          |          |        |  |
| Company           |          |        |  |
| Bodypass Status   |          |        |  |
| Bodypass Expiry   |          |        |  |
|                   | Register | Cancel |  |
|                   |          |        |  |

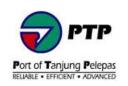

• **Step 4 :** Fill in the vehicle details and purpose.

| Vehicle Sticker Preregistration |                      |    |               |        |  |  |  |
|---------------------------------|----------------------|----|---------------|--------|--|--|--|
| Application Purpose             | TESTING INSTALLATION | 11 |               |        |  |  |  |
| Registration Plate              | WPT6327              |    | Vehicle Model | PROTON |  |  |  |

• Step 5 : Attach all required documents and click Submit button to submit application.

| Insurance Cover Letter | Choose File test file 2.pdf |
|------------------------|-----------------------------|
| Driving License        | Choose File test file.pdf   |
| Company Letter         | Choose File test file.pdf   |

Submit Cancel

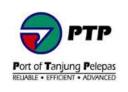

### 4.2. Individual - Renew Sticker Pre-Registration Application

• Step 1 : Insert mykad or passport number inside Identification ID and click Find button to search existing application details.

| Cardholder Lookup |                 |
|-------------------|-----------------|
| Identification ID |                 |
|                   | Find Cancel     |
| Full Name         |                 |
| MyKad             |                 |
| Passport          |                 |
| Company           |                 |
| Bodypass Status   |                 |
| Bodypass Expiry   |                 |
|                   | Register Cancel |

• Step 2 : Click Register button Register to proceed next step.

| Cardholder Lookup |                                  |  |  |  |  |  |  |
|-------------------|----------------------------------|--|--|--|--|--|--|
| Identification ID | 910104-03-6327                   |  |  |  |  |  |  |
|                   | Find Cancel                      |  |  |  |  |  |  |
| Full Name         | MUHAMAD AIMRAN BIN MOHD ZULKIFLI |  |  |  |  |  |  |
| MyKad             | 910104-03-6327                   |  |  |  |  |  |  |
| Passport          | 910104-03-6327                   |  |  |  |  |  |  |
| Company           | INTERSIGNALS SDN BHD             |  |  |  |  |  |  |
| Bodypass Status   | Active                           |  |  |  |  |  |  |
| Bodypass Expiry   | 30/09/2021                       |  |  |  |  |  |  |
|                   | Register Cancel                  |  |  |  |  |  |  |

### • Step 3 : Fill in the vehicle details and purpose.

| Vehicle Sticker Preregistration |                      |                      |  |  |  |  |  |  |
|---------------------------------|----------------------|----------------------|--|--|--|--|--|--|
| Application Purpose             | TESTING INSTALLATION |                      |  |  |  |  |  |  |
| Registration Plate              | WPT6327              | Vehicle Model PROTON |  |  |  |  |  |  |

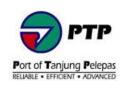

• Step 4 : Attach all required documents and click Submit button to submit application.

| Insurance Cover Letter | Choose File test file 2.pdf |
|------------------------|-----------------------------|
| Driving License        | Choose File test file.pdf   |
| Company Letter         | Choose File test file.pdf   |
|                        |                             |

| Submit | Cancel |
|--------|--------|
|        |        |

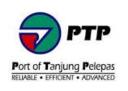

### 4.3. PPD - Sticker Pre-Registration Approval

• Step 1 : At the dashboard, go to left panel and click Application Approval then click Vehicle Sticker Approval.

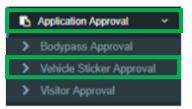

• **Step 2 :** In vehicle pre-registration approval page, it will show list of application pending. To action, double click on selected row.

| PTPACS                    |                                                                                                    | aimran@prymax.com.my 🔒 Logout                        |
|---------------------------|----------------------------------------------------------------------------------------------------|------------------------------------------------------|
| NAVIGATION                | Application Approval                                                                                            | R Dashboard > Application Approval > VehicleApproval |
| Safety Induction <        |                                                                                                    |                                                      |
| Cardholder <              | Vehicle Pre-Registration Approval<br>Review and approved online vehicle slicker pre-registration request to PTP |                                                      |
| Area Headcount <          | Pending Approval                                                                                                |                                                      |
| Area Owner Verification < | Status Filter Pending Verified Rejected                                                                         |                                                      |
| Application Approval ~    | Show 25 🔻 entries                                                                                               |                                                      |
| Bodypass Approval         |                                                                                                    | Search:                                              |
| Vehicle Sticker Approval  | Full Name 11 Company 11 Registration Plate 11 Vehicle Type                                                      |                                                      |
| Visitor Approval          | Full Name 11 Company 11 Registration Plate 11 Vehicle Type                                                      | 11 Approval Status                                   |
| Time Attendance <         | MUHAMAD AIMRAN BIN MOHD INTERSIGNALS SDN BHD CCC1234 HILUX<br>ZULKIFLI                                          | PENDING                                              |
| Reporting <               | Showing 1 to 1 of 1 entries                                                                                     |                                                      |
| Administration <          |                                                                                                    | Previous 1 Next                                      |
| oc Configuration <        |                                                                                                    |                                                      |
|                           |                                                                                                    |                                                      |
|                           |                                                                                                    |                                                      |
|                           |                                                                                                    |                                                      |
|                           |                                                                                                    |                                                      |
|                           |                                                                                                    |                                                      |

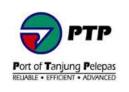

• Step 3 : Fill in the text box and click Approve button to proceed or click Reject button to cancel the application

| Vehicle Sticker Appro | oval                                                         |                          |                  |         | < Back |
|-----------------------|--------------------------------------------------------------|--------------------------|------------------|---------|--------|
| MyKad                 | 910104-03-6327                                               | Passport<br>Passport Old | 910104-03-6<br>- | 327     |        |
|                       |                                                              | Passport old             |                  |         |        |
| Full Name             | MUHAMAD AIMRAN BIN MOHD ZULKIFLI                             |                          |                  |         |        |
| Nationality           | MALAYSIA                                                     | Race                     |                  |         |        |
| Address               | LOT 770 LORONG MASJID KUBANG BEMBAN 17000 PASIR MAS KELANTAN |                          |                  |         |        |
| City                  |                                                              | State                    |                  |         |        |
| Postcode              |                                                              | Country                  |                  |         |        |
| Company Name          | INTERSIGNALS SDN BHD                                         |                          |                  |         |        |
| Job Position          | TECHNICIAN                                                   |                          |                  |         |        |
| Application Purpose   | Installation CCTV                                            |                          |                  |         |        |
| Registration Plate    | CCC1234                                                      |                          |                  |         |        |
| Vehicle Type          | HILUX                                                        |                          |                  |         |        |
| Approval Remarks      |                                                              |                          |                  |         |        |
|                       |                                                              |                          |                  |         | li li  |
| Status                | PENDING                                                      |                          |                  |         |        |
|                       |                                                              |                          |                  | Approve | Reject |

• **Step 4**: Once the application has been approved, PPD - Pass Office will create the vehicle sticker on user profile and will update once bodypass ready for collection.

| PTPACS                                                      |                                                        |                               |                          |                                                                               |                 | aimran@                    | prymax.com.my 🔒 Logout      |
|-------------------------------------------------------------|--------------------------------------------------------|-------------------------------|--------------------------|-------------------------------------------------------------------------------|-----------------|----------------------------|-----------------------------|
| NAVIGATION                                                  | Cardholder                                             |                               |                          |                                                                               |                 | Dashboard > Cardholder > 1 | Profile > CardholderSummary |
| Safety Induction <                                          | Cardholder                                             | Cardholder Summ               | 222/                     |                                                                               |                 |                            |                             |
| Cardholder ~                                                | Photo                                                  | Cardiloider Summ              | laly                     |                                                                               |                 | Kerk Back Ø Profile Bla    | klist 🕜 Profile Details     |
| <ul> <li>Cardholder Profile</li> <li>Bodypass</li> </ul>    |                                                        | Full Name                     | MUHAMAD AIMRAN BIN MC    | HD ZULKIFLI                                                                   |                 |                            |                             |
| <ul> <li>Slicker</li> </ul>                                 |                                                        | MyKad                         | 910104-03-6327           |                                                                               | Passport        | 910104-03-6327             |                             |
| > Blacklist                                                 |                                                        | Cardholder Type               |                          |                                                                               | Employee Number |                            |                             |
| Receipt                                                     |                                                        | Company                       | INTERSIGNALS SDN BHD     |                                                                               |                 |                            |                             |
| <ul> <li>Report Bodypass</li> <li>Report Sticker</li> </ul> |                                                        | Remarks                       | 19/04/2018 COLLECTION D/ | TE-20/04/2018                                                                 |                 |                            |                             |
| Area Headcount <                                            |                                                        |                               |                          |                                                                               |                 |                            |                             |
| 🚯 Area Owner Verification 🧹                                 |                                                        | Body Pass                     |                          |                                                                               |                 |                            | + Register                  |
| Application Approval                                        | Card Pass                                              | Show 25 • entries             |                          |                                                                               |                 | Search                     |                             |
| Time Attendance <                                           |                                                        | Card No.                      | Pass No.                 | Card Type 1                                                                   | Expired Date    | Issuance Status            | Body Pass Status            |
| Reporting  O Administration                                 |                                                        | 32309                         | HV:00097760(R)           | HV:Terminal Contractor<br>Staff – Driver, on board<br>contractor, lashing – 1 | 31/05/2019      | COLLECTED                  | ACTIVE                      |
| -                                                           |                                                        |                               |                          | Year Pass                                                                     |                 |                            |                             |
| of Configuration <                                          | MUHAMAD AMMUN HIN MOHD<br>210 KH (<br>910104.03.632/   |                               | V:00097760               | V:Terminal Contractor<br>Staff – Non-driver – 1<br>Year Pass                  | 30/04/2019      | COLLECTED                  | DISABLED                    |
|                                                             | 1012ER34GAALS 5304 EHED<br>3195-2019<br>HV 30097760(K) | Showing 1 to 2 of 2 entries   |                          |                                                                               |                 |                            | Previous 1 Next             |
|                                                             | Print Body Pass                                        | Vehicle Sticker               |                          |                                                                               |                 | -                          | * Register Vehicle Sticker  |
|                                                             |                                                        | Show 25 v entries             |                          |                                                                               |                 | Search                     |                             |
|                                                             |                                                        | Vehicle Sticker<br>Serial No. | Vehicle Plate            | Vehicle Type                                                                  | Validity Start  | Validity End               | Status 11                   |
|                                                             |                                                        | 0                             | CCC1234                  | HILUX                                                                         | 28/11/2018      | 27/12/2019                 | APPROVED                    |
|                                                             |                                                        | Showing 1 to 1 of 1 entries   |                          |                                                                               |                 |                            | Previous 1 Next             |
|                                                             |                                                        |                               |                          |                                                                               |                 |                            |                             |

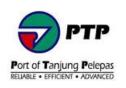

### 5. Contact PTP Support to start a case or get help

### 5.1. Quick Support Resource :

| Process and System Functionality Support | email : PassOfficePPD@ptp.com.my<br>call : +607 504 2222 ext. : 2261 or 2203       |
|------------------------------------------|------------------------------------------------------------------------------------|
| IT and System Technical Support          | email : <u>hotline.intersignals@gmail.com</u><br>WhatsApp or call : +6013 734 6011 |